#### **Supplier Registration Manual**

#### **How to start:**

## Click on **Supplier Registration** on [http://edumart.sets.co.in](http://edumart.sets.co.in/)

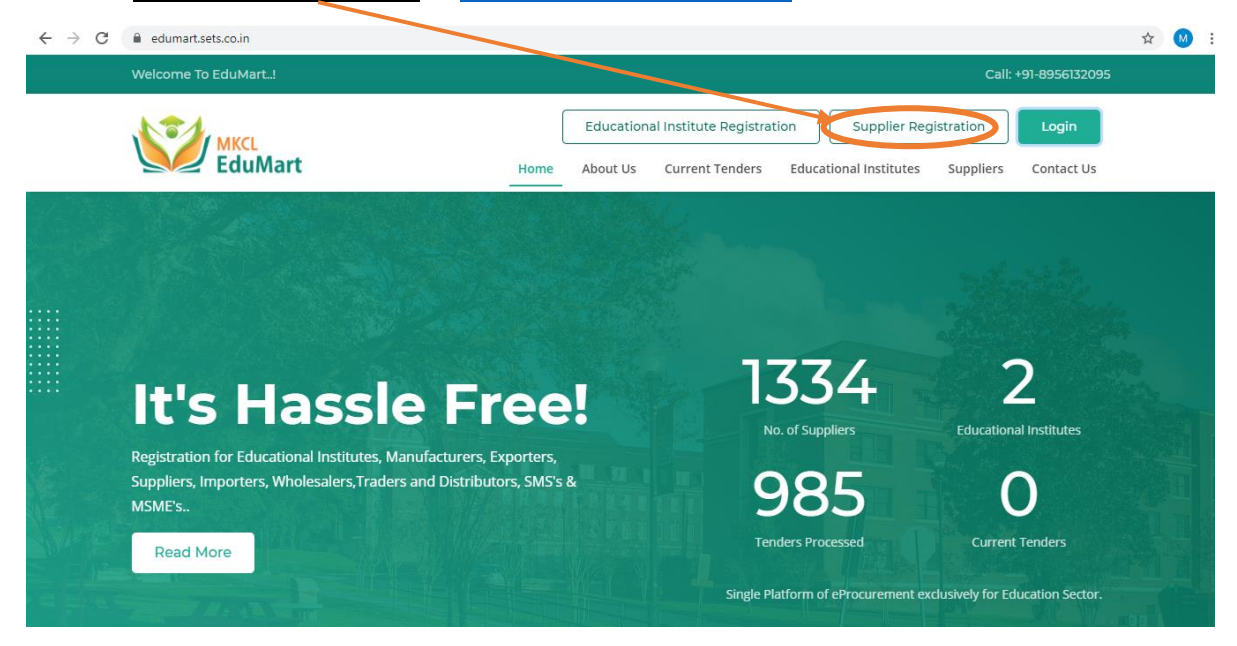

## The following page will appear from the above process:

Vendor Registration - Step 1 of 7

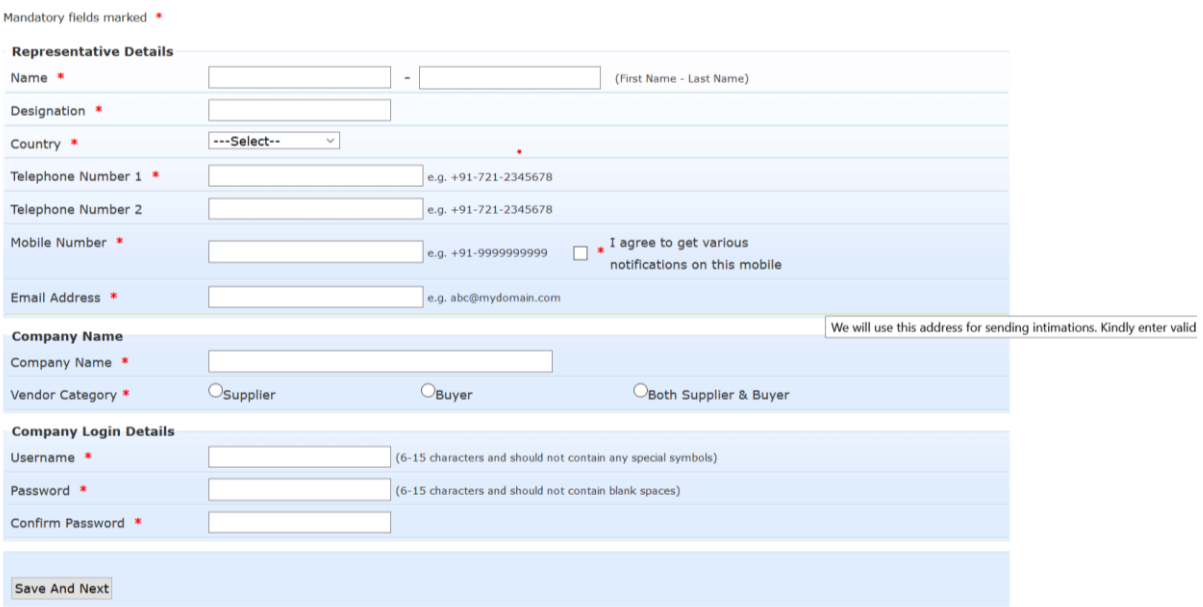

## **Step 1:**

Kindly fill your details such as:

- Name
- Designation
- Country, Telephone number.
- Mobile number (for OTP verification)

### Email id (for OTP verification)

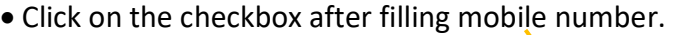

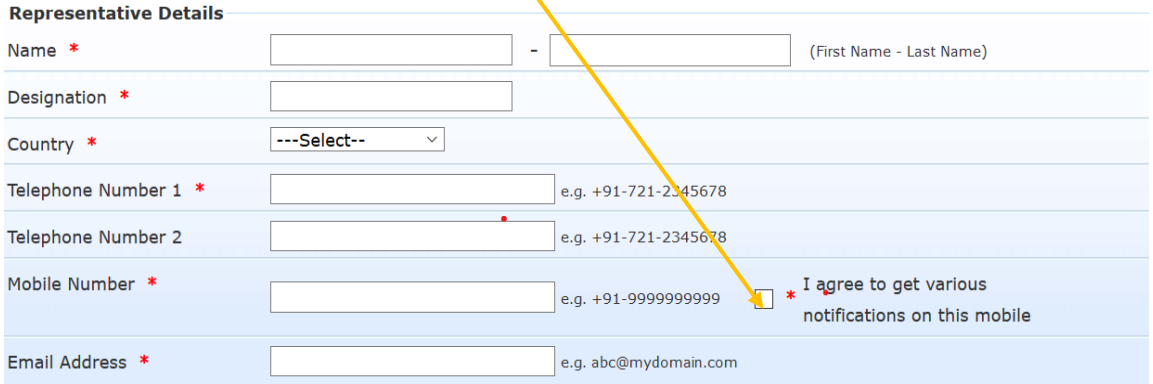

- Company name
- Vendor Category

O **Supplier**- Kindly Select Supplier Only.

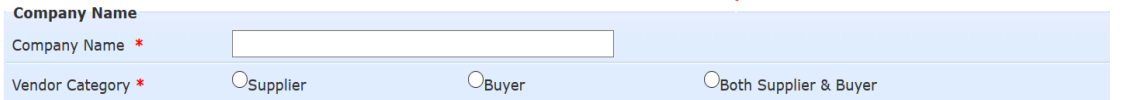

 Enter Username and password for which you want to set for accessing the EduMart portal in future.

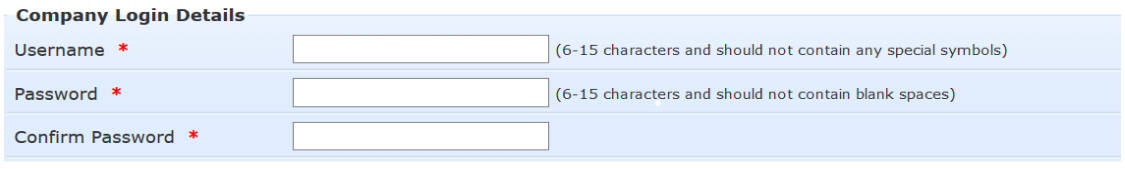

Click on **Save & Next** after filling all the above details for OTP verification screen.

### **OTP verification:**

The following screen appears

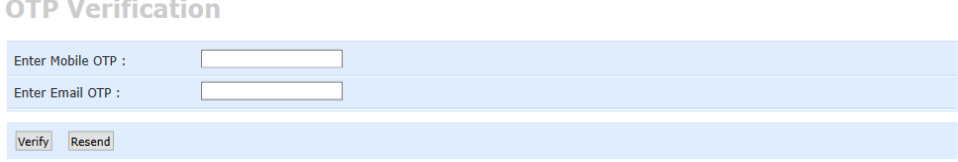

- Enter the OTP received on Mobile in Mobile OTP
- Enter the OTP received on email in Email OTP.
- Click on Verify.
- In case you haven't received OTP on anyone of Mobile/Email click on Resend.

### **Step 2:**

# Select Category:

 $\Box$  EDUMARTITEMS **Select Item** 

### Click on the checkbox above and click on **Select Item.**

**Vendor Registration - Vendor Item Selection** 

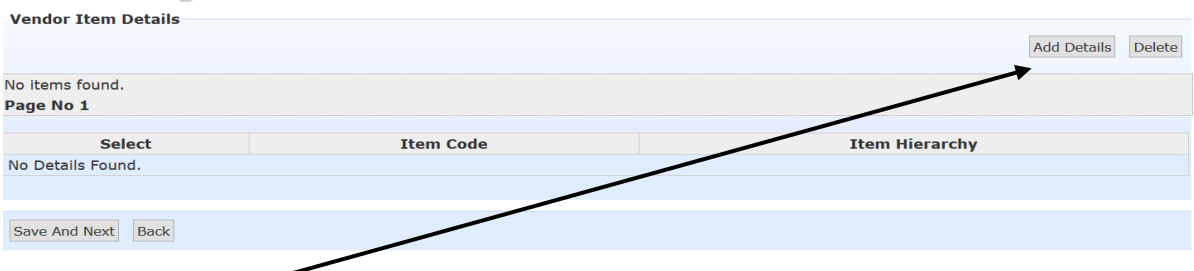

# Click on **Add details.**

# The following screen appears.

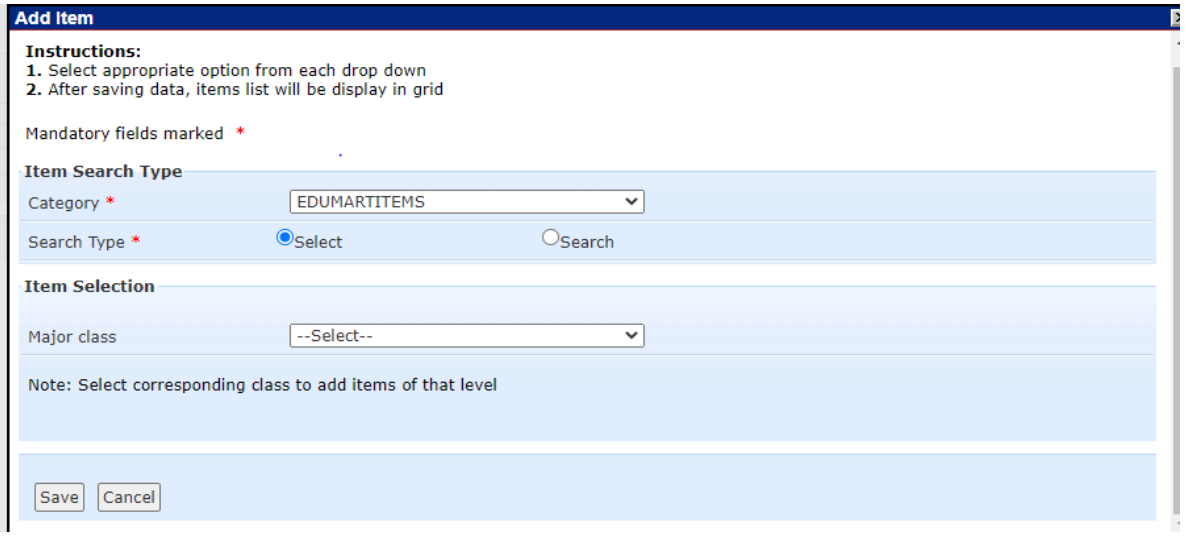

## • Select Major Class.

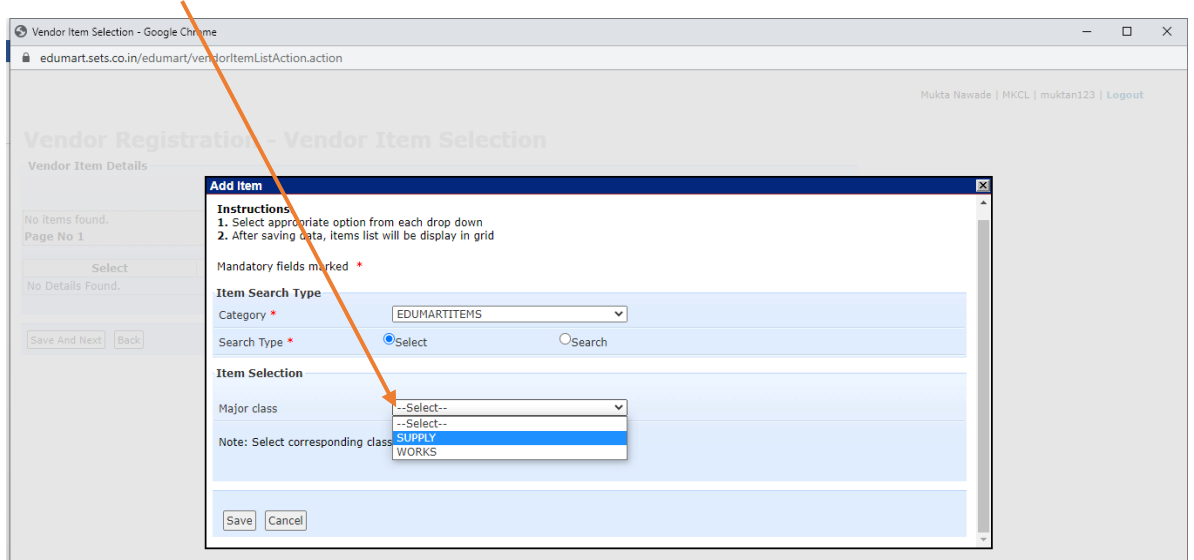

## Click on **Save**.

# Following screen appears.

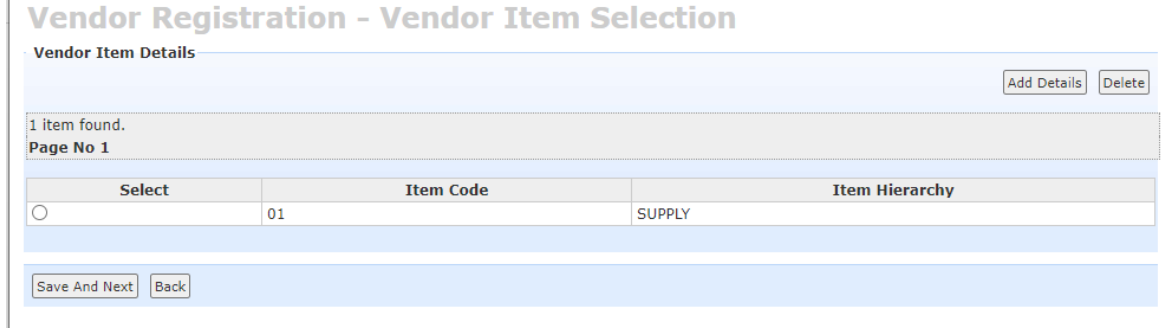

## Click on **Save And Next.**

## **Company Contact Details.**

Fill the required details and upload the Incorporation certificate of the Company.

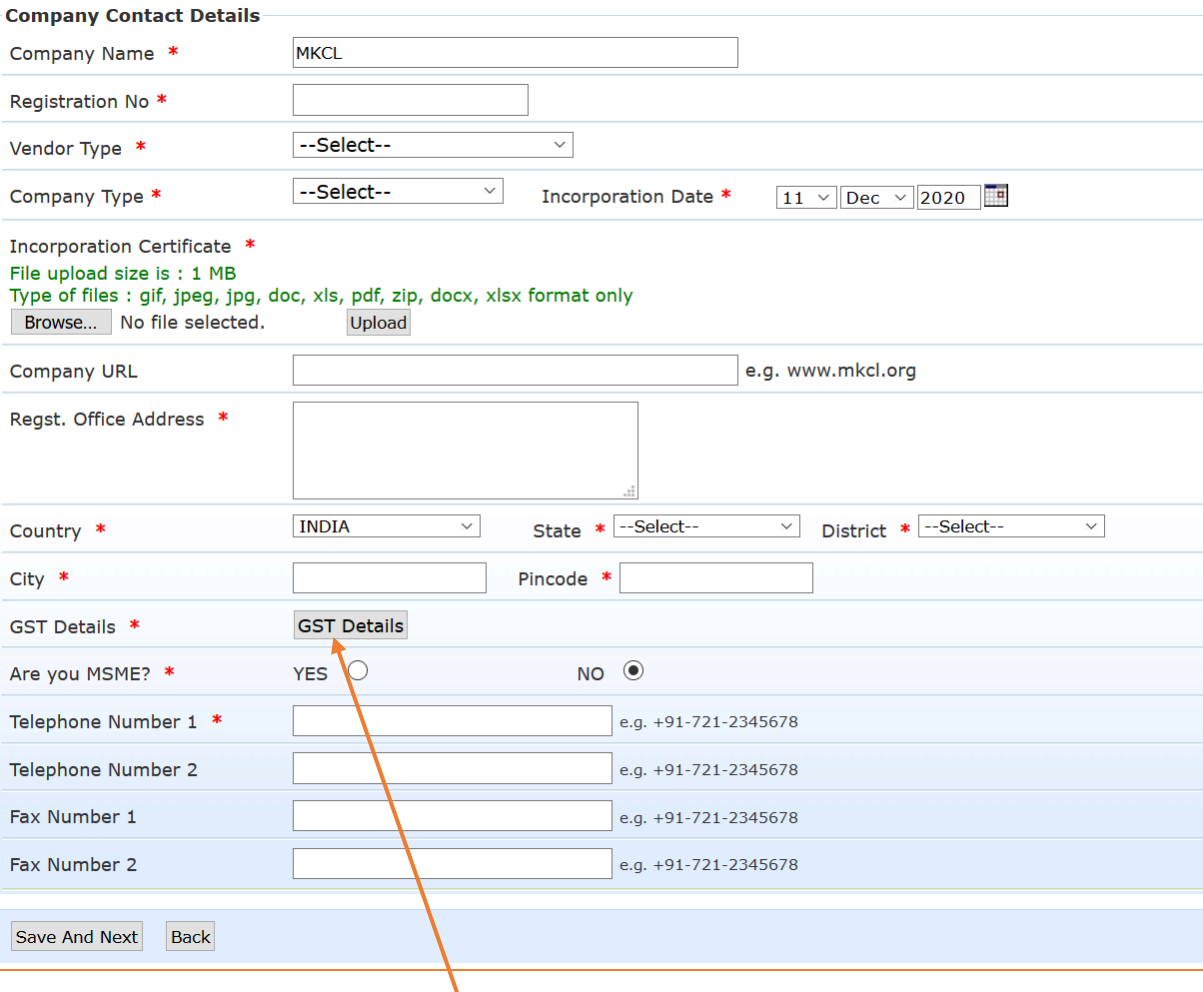

For GST details, click on **GST details.**

#### Following screen will appear.

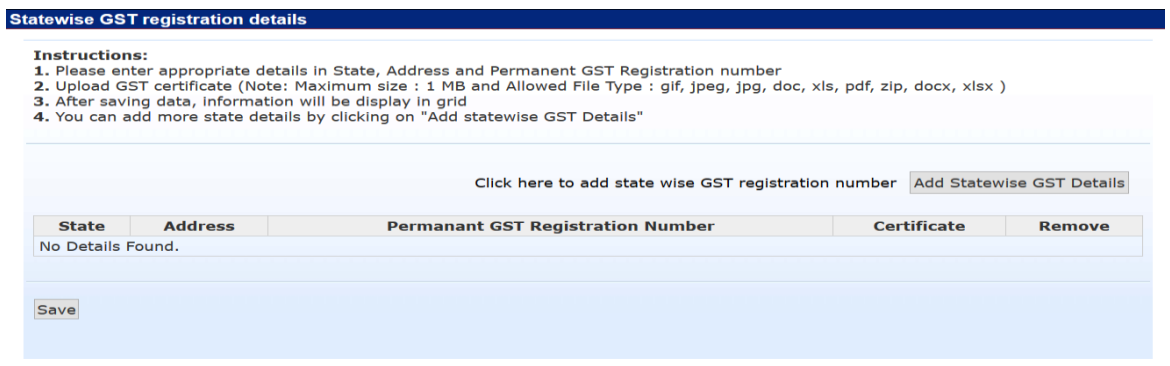

 Click on Add State wise GST details and enter State, Address, Permanent GST number & attach the GST certificate and click on Save.

On successful upload following screen will appear.

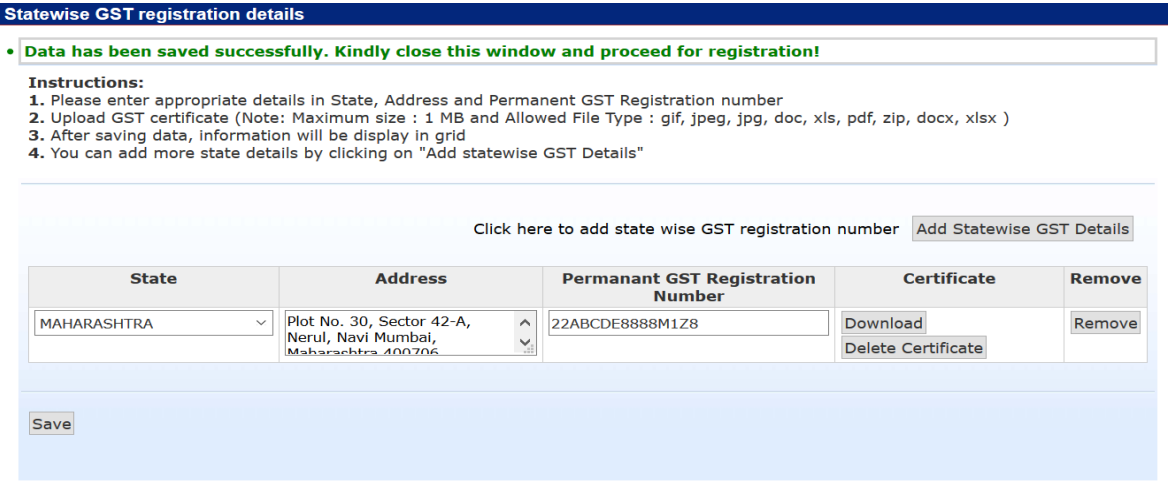

- Close the window and proceed to the previous screen.
- Click on **Save & Next** to proceed to Step 3.

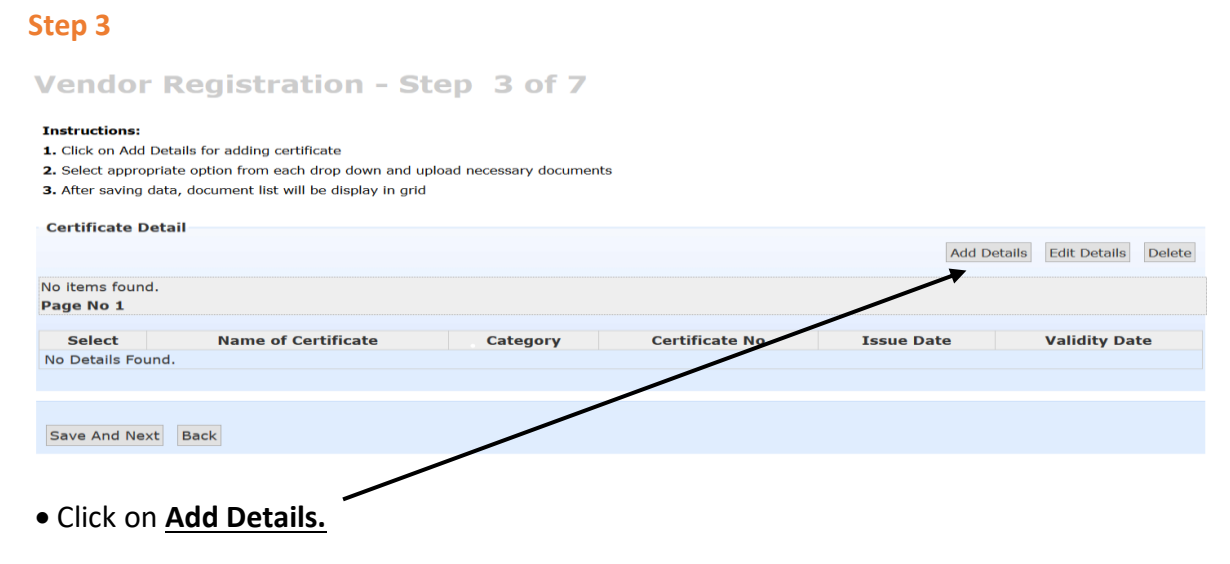

• Select Category

- Select Certificate, i.e. PAN
- Enter PAN number and upload your scan of PAN.

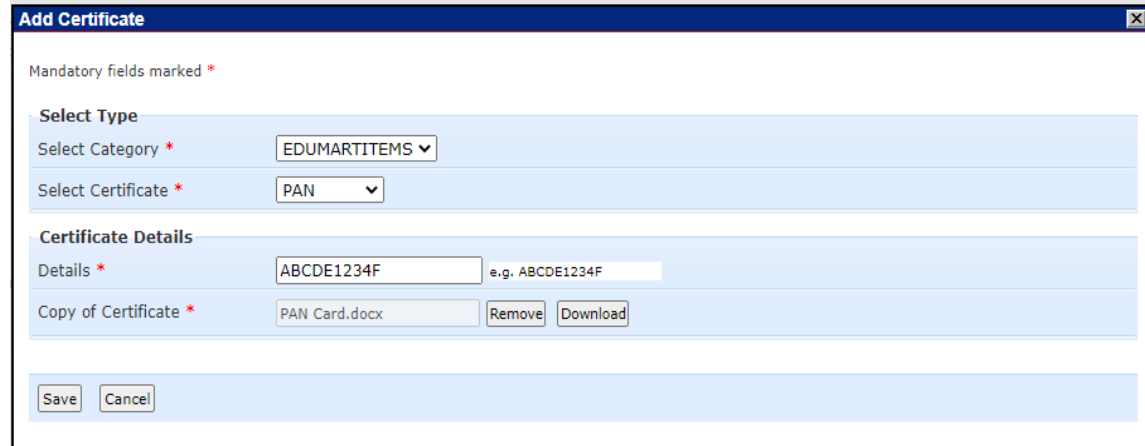

# Click on Save.

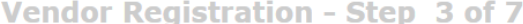

#### **Instructions:**

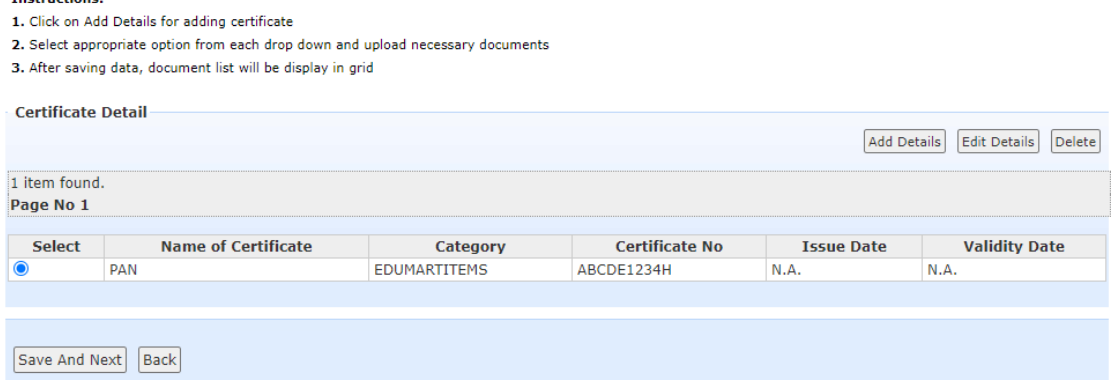

Click on **Save And Next** to proceed to Step 4.

## **Step 4**

This step consists of adding management details.

Click on **Add Details.**

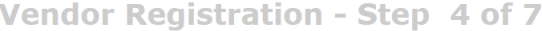

#### **Instructions:**

1. Click on Add Details for adding Management details

2. Kindly fill atleast one Management details information in given field.

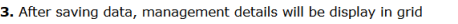

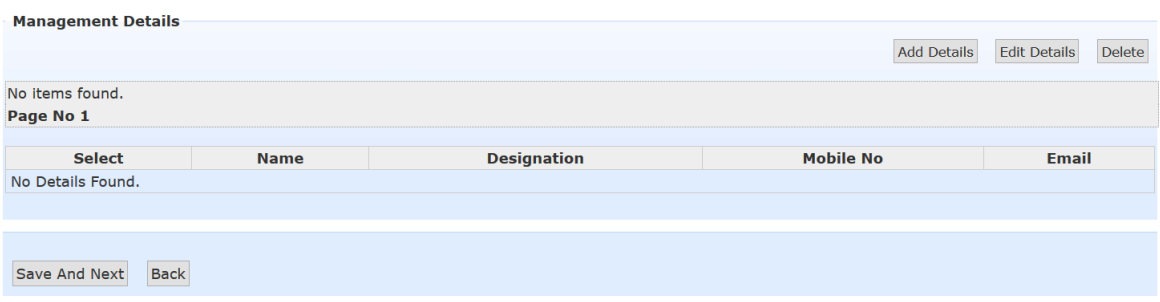

- Fill all the details.
- Click on Save
- Enter OTP received on Email & Mobile and proceed.

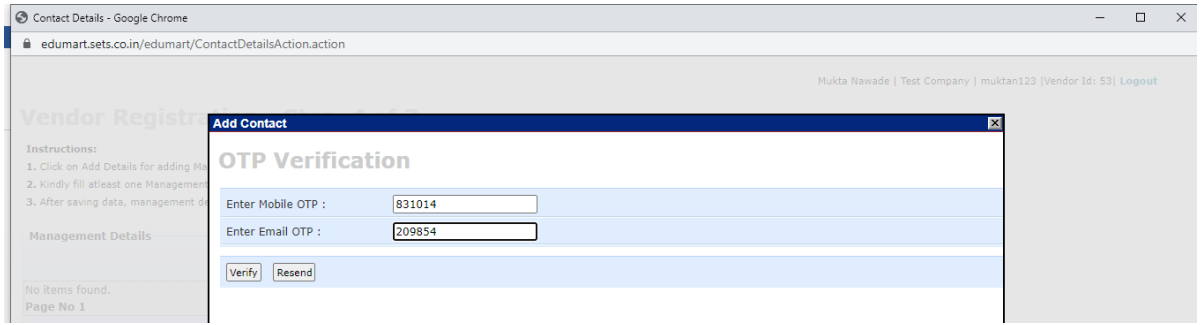

On saving, you will get the following screen:

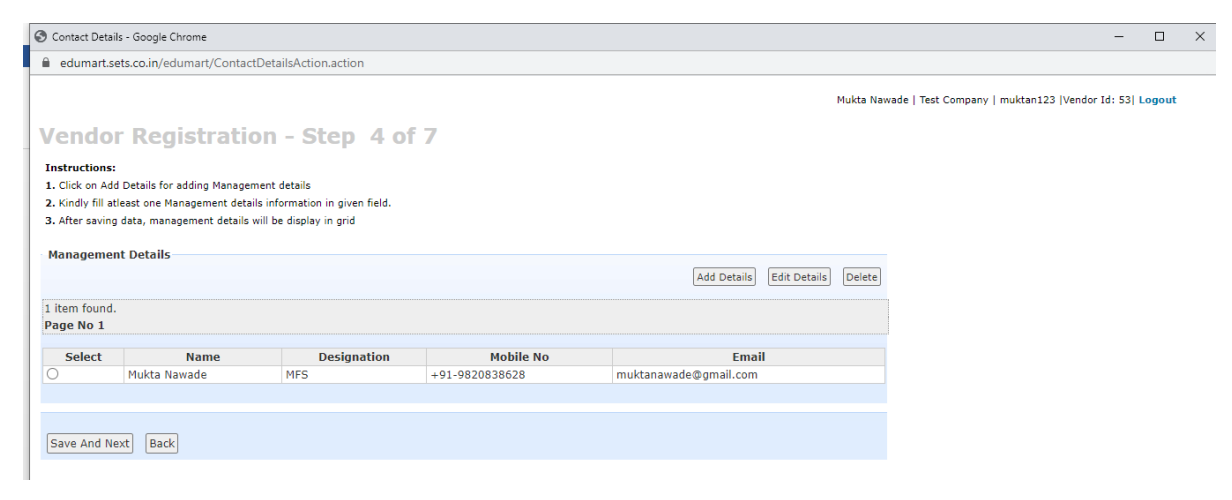

Click on **Save & Next** to proceed to Step 5.

#### **Step 5**

Step 5 is about adding Past Performance details. This is non-mandatory step and you can click on Save & Next if you want to skip the step.

# For adding details, click on **Add details**

# Vendor Registration - Step 5 of 7

#### **Instructions:**

- 1. Click on Add Details for past performance certificate details
- 2. Kindly fill appropriate information in given field.
- 3. Upload files Purchase order copy (1 MB), Award certificate (1 MB) with appropriate format of gif, jpeg, jpg, doc, xls, pdf, zip, docx, xlsx.
- 4. After saving data, management details will be display in grid

Note: Past Performance details is an optional step and can be skipped.

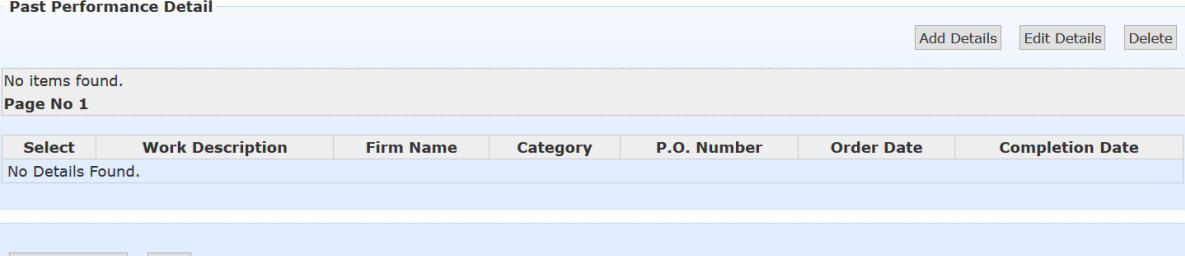

Save And Next Back

# Add all the details required.

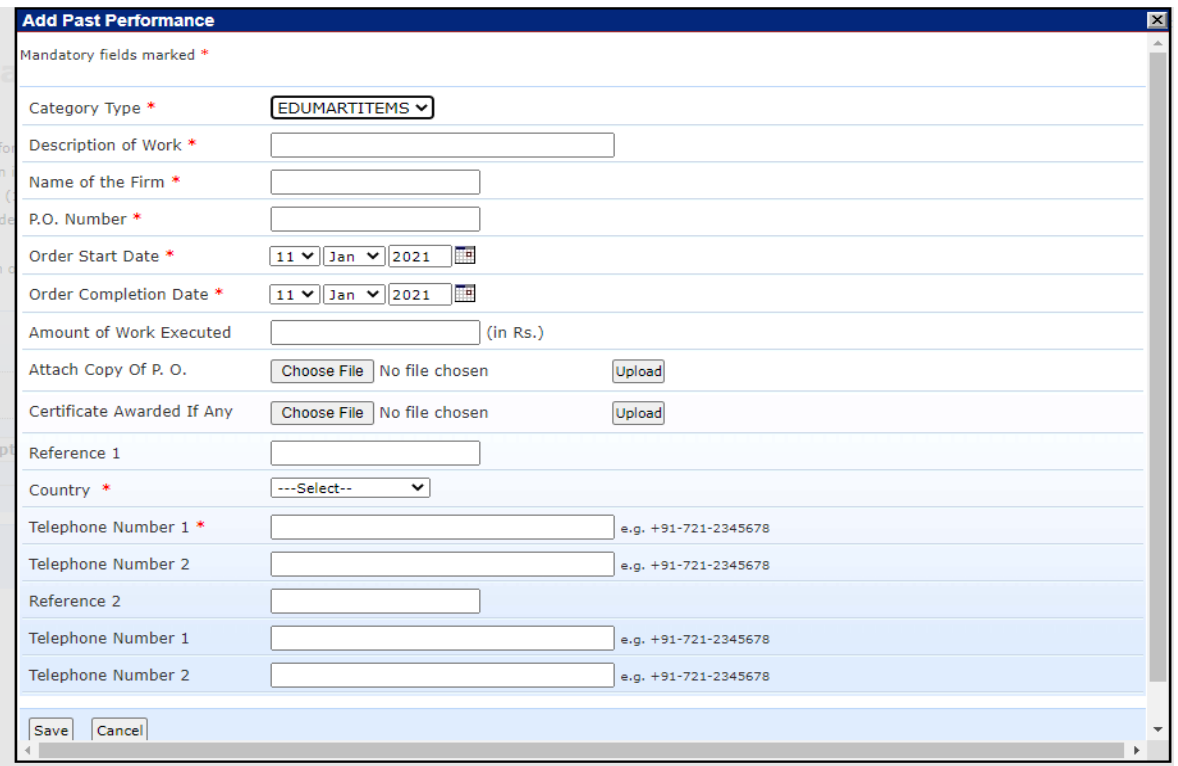

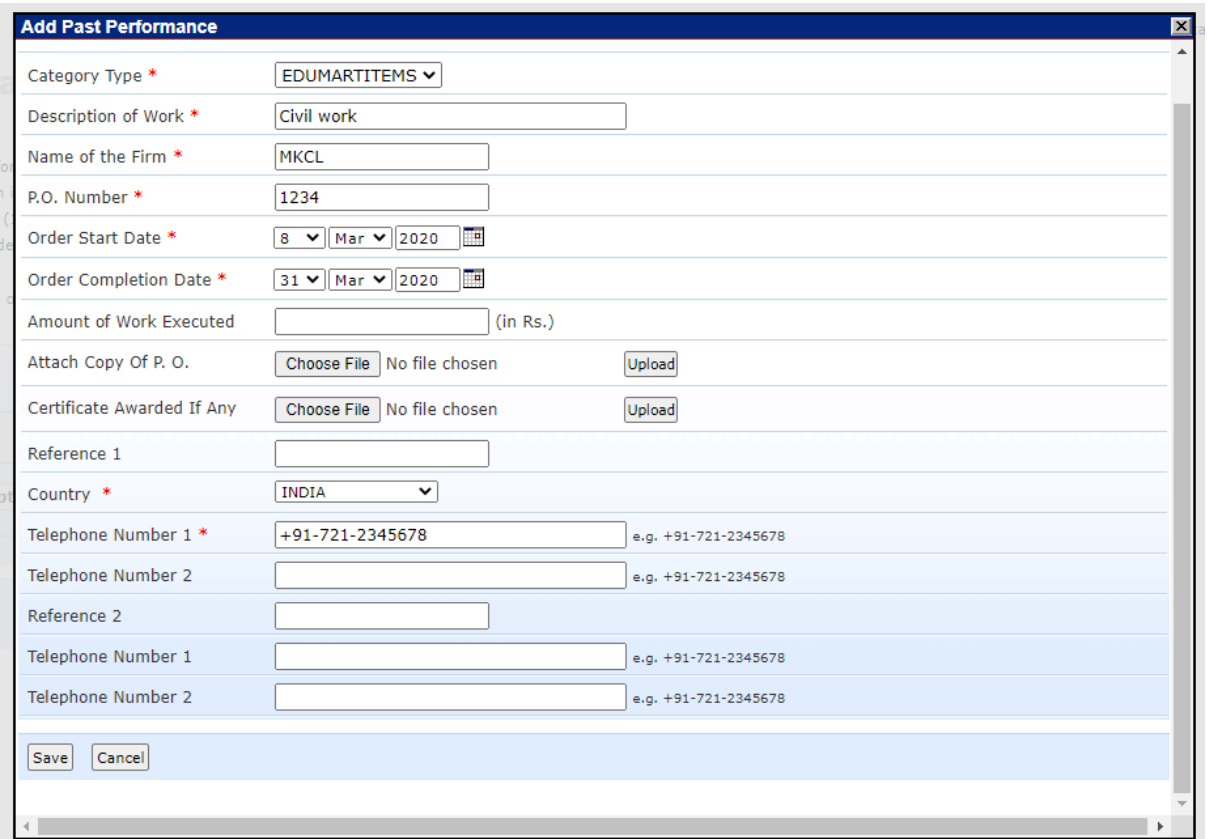

- Click on **save.**
- Following screen will appear:

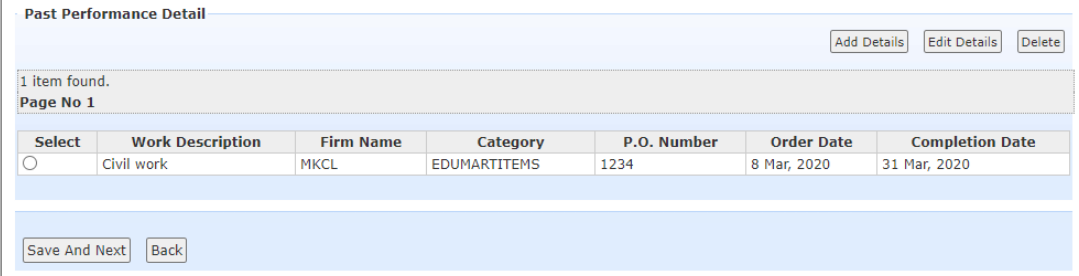

Click on **Save & Next** to proceed to final Step.

# **Last Step**

**Preview - End of Vendor Registration** 

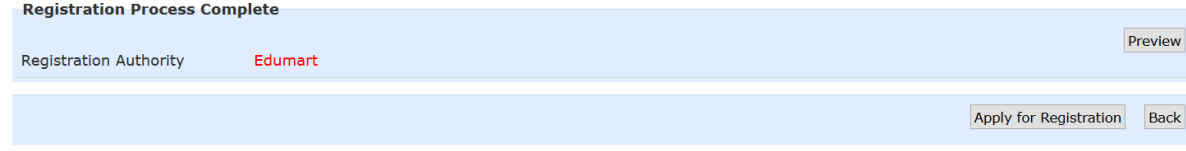

You can preview your application by clicking on **Preview** button

Click on Apply for Registration to **apply for Registration.**

**\*** After Applying, you will get an acknowledgement SMS and email about the application.

- <u><sup>❖</sup> Within 1-2 days, your application will be approved and you will receive a SMS and email</u> about the same.
- ◆ Once approved, you can login through https://edumart.sets.co.in with the username & password set in Step 1.